## Pakk ut maskinen og kontroller komponentene

Les Produktsikkerhetsguide først, deretter les denne Hurtigstartguide for riktig installasjonsprosedyre.

## **MERK:**

• Komponentene i esken og strømledningspluggen kan variere fra land til land.

• Illustrasjonene i denne Hurtigstartguide er basert på MFC‑1910W.

#### Koble til strømledningen og skru på maskinen  $\mathcal{J}$

• Du må kjøpe den korrekte grensesnittkabelen for grensesnittet du ønsker å bruke.

### **USB-kabel**

Vi anbefaler å bruke en USB 2.0-kabel (Type A/B) som ikke er mer enn 2 meter lang.

## Fjern emballasjematerialet og monter tonerkassetten

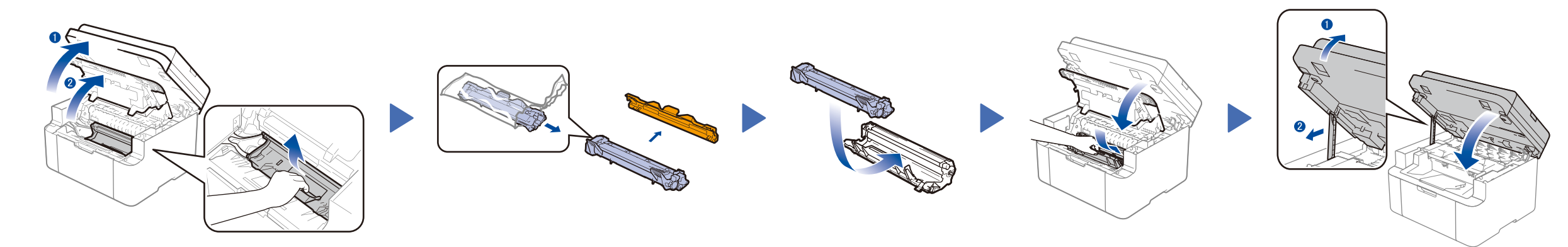

## Kople maskinen til datamaskinen/mobilenheten

Endre språket ditt (ved behov)

## (kun for enkelte modeller)

**Innbokstonerkassett Telefonledning**

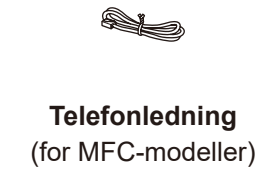

**CD-ROM Støtte for mating av langsiden for A5-papir**

**1.** (DCP-modeller)

## Legge papir i papirmagasinet 2

1. Trykk på **Menu**, og trykk deretter på ▲ eller ▼ for å velge 1.Hovedoppsett.

2. Trykk på **OK**.

(MFC-modeller) Trykk på **Menu**, **0**, **0** og gå til trinn 3.

De siste håndbøkene er tilgjengelige på Brother Solutions Center: <solutions.brother.com/manuals>

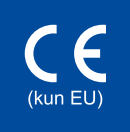

- **2.** Trykk på ▲ eller ▼ for å velge 0.Lokalt språk og trykk deretter på **OK**.
- **3.** Trykk på ▲ eller ▼ for å velge språket ditt, og trykk deretter på **OK**.
- **4.** Trykk på **Stop/Exit**.

5

6

1

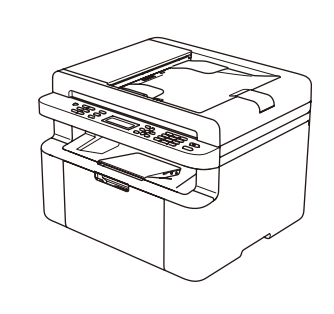

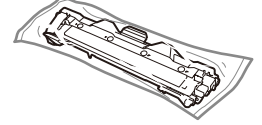

- • Windows® PC med CD-ROM-stasjon, gå til trinn **[6A](#page-1-0)**
- • Windows® PC uten CD-ROM-stasjon, gå til trinn **[6B](#page-1-1)**
- • Macintosh, gå til trinn **[6B](#page-1-1)**
- • Brukere av mobilenheter med WPS/AOSS™-støttet tilgangspunkt/ruter, gå til trinn **[6C](#page-1-2)**

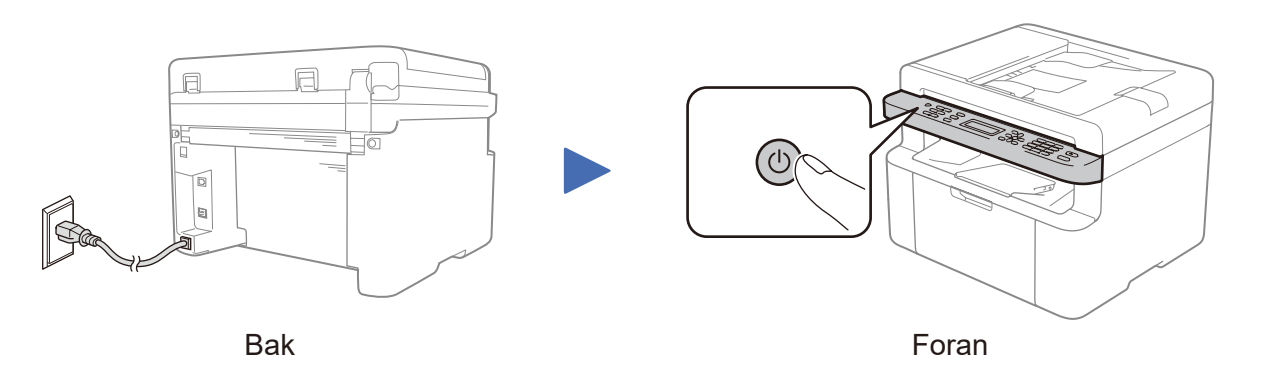

Velg land/språk

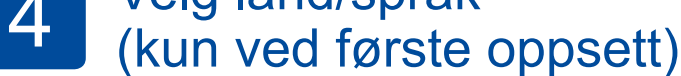

Avhengig av maskinen, kan det hende at du må konfigurere landet eller språket ditt. Følg eventuelle skjerminstruksjoner.

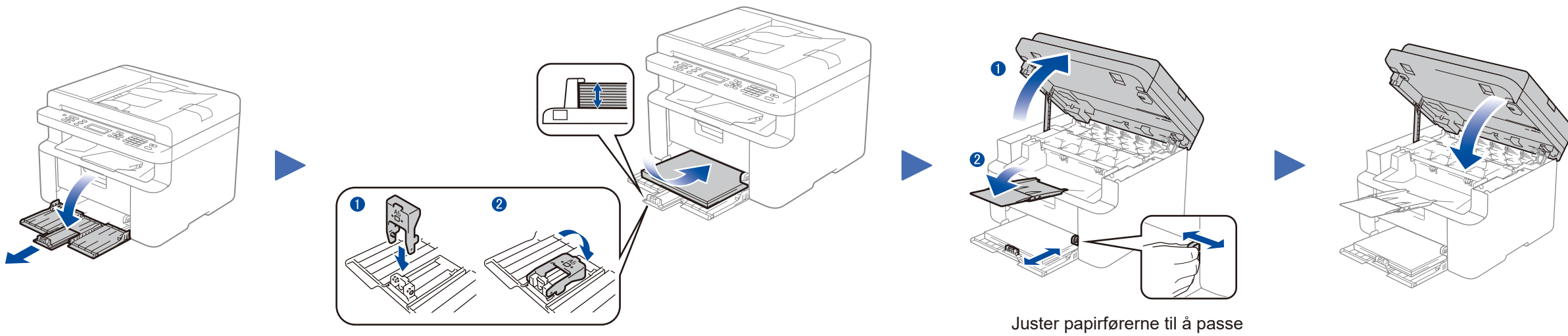

Bruke langsiden på A5-papir. Ten andre papiret som brukes.

### **Sikker nettverkstilgang**

Du finner standardpassordet på etiketten bak på maskinen ("Pwd" står foran passordet).

Vi anbefaler på det sterkeste at du endrer det for å beskytte maskinen fra uautorisert tilgang.

# Hurtigstartguide

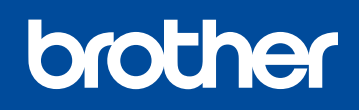

**DCP-1610W(E) / DCP-1612W / MFC-1910W(E)**

Noen modeller er ikke tilgjengelige i alle land.

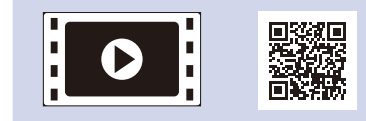

Se våre videoer om ofte stilte spørsmål for hjelp med å konfigurere Brother-maskinen: <solutions.brother.com/videos>.

Version B NOR

### <span id="page-1-0"></span>Konfigurasjon ved bruk av CD-ROM-en (Windows®)  $\overline{\mathcal{O}}$

6A

<span id="page-1-1"></span>Last ned den komplette driveren og programvarepakken fra Brother Solutions Center. (For Windows®)<solutions.brother.com/windows>

(For Macintosh) <solutions.brother.com/mac>

Etter å ha lastet ned driveren og programvarepakken, skal du følge skjerminstruksjonene inntil skjermbildet **Type tilkobling** vises. Se **[6A](#page-1-0)***[Konfigurasjon ved bruk av CD-ROM-en](#page-1-0)  [\(Windows®\)](#page-1-0)*.

#### **WiFi** Ettrykks trådløst oppsett for mobile enheter (kun trådløse modeller)  $\widehat{\mathcal{L}}$

<span id="page-1-2"></span>Hvis ditt trådløse LAN-tilgangspunkt / ruter støtter automatisk trådløst (ettrykks) oppsett (WPS/AOSS™), kan du konfigurere maskinen uten bruk av en datamaskin.

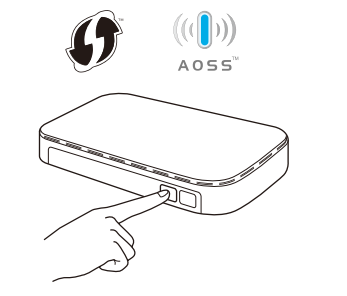

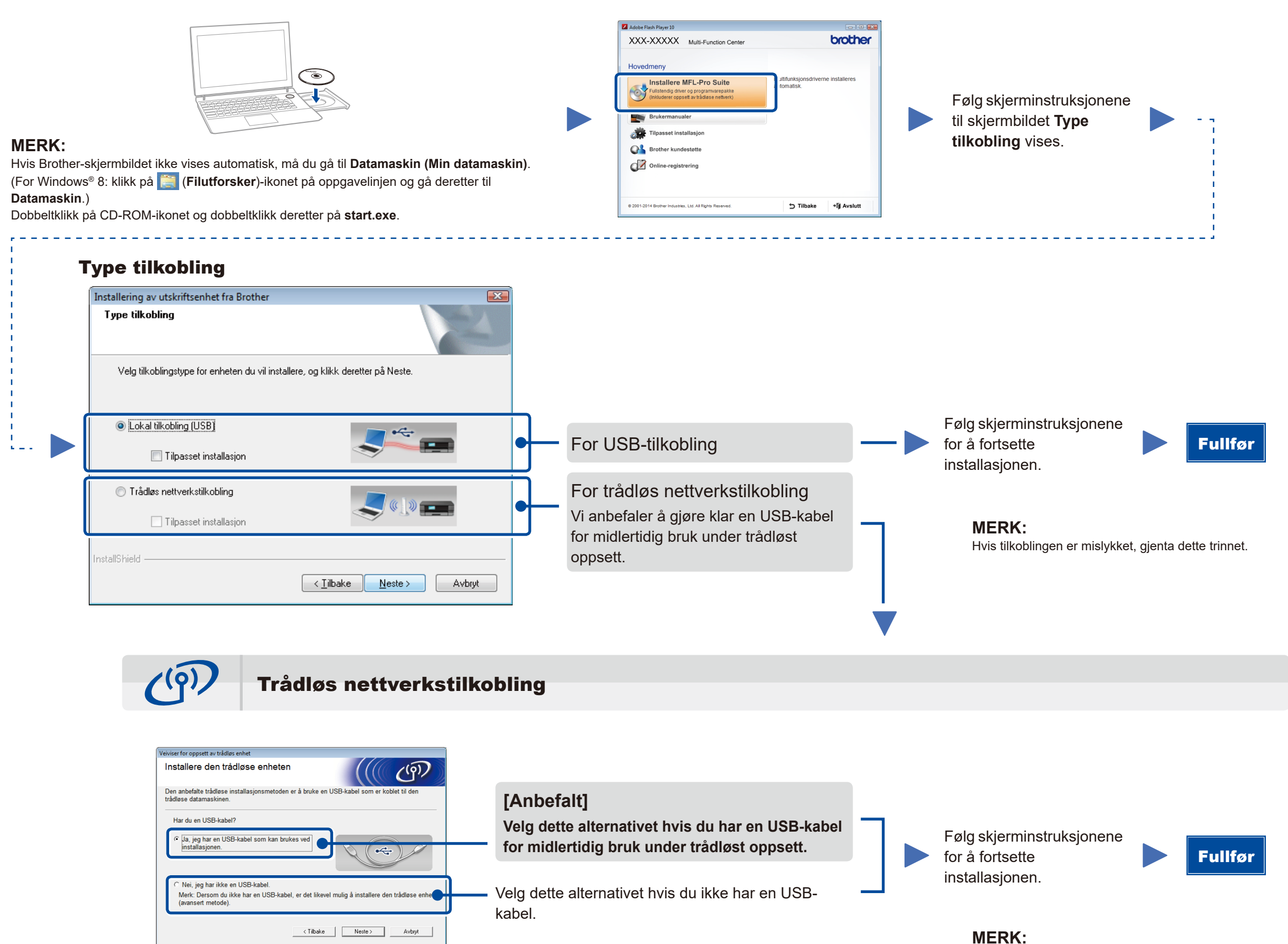

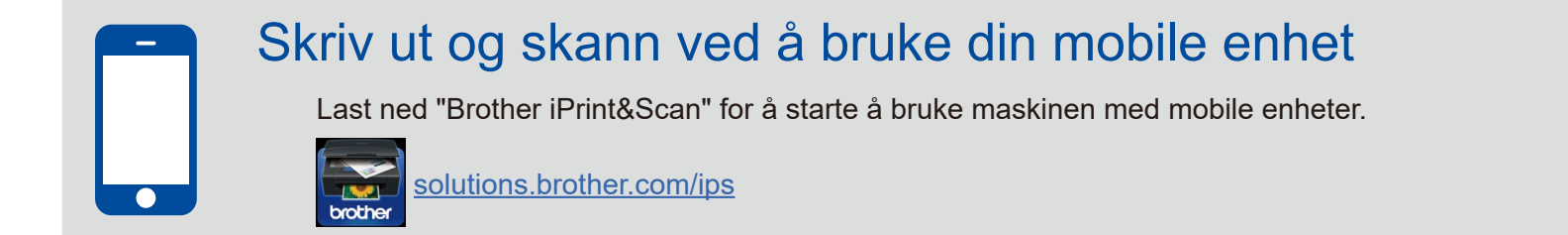

Hvis tilkoblingen er mislykket, gjenta dette trinnet.

Konfigurasjon uten å bruke CD-ROM-en (Windows® uten CD-ROM-stasjon, eller Macintosh)

6C

6B

Trykk på WPS- eller AOSS™-knappen på det trådløse LAN-tilgangspunktet / ruteren.

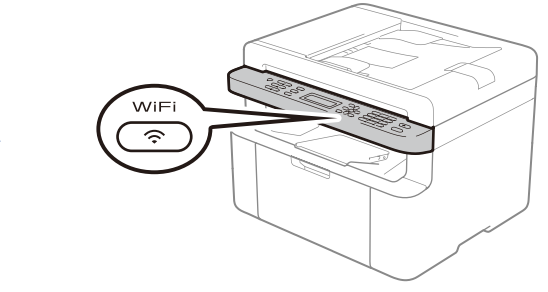

Trykk på maskinens **WiFi**-knapp.

Trådløst oppsett er nå utført.

## **MERK:**

Før du kan bruke maskinen med mobilenheten, må du laste ned "Brother iPrint&Scan".